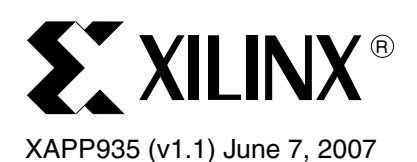

# **Reference System: PLB DDR2 with OPB Central DMA**

Author: James Lucero

**Abstract** This reference system demonstrates the functionality of the Processor Local Bus (PLB) Double Data Rate 2 (DDR2) Synchronous DRAM (SDRAM) memory controller in a PowerPC<sup>®</sup> 405 (PPC) 405 processor system. The On-Chip Peripheral Bus (OPB) Central DMA controller is also included in this system to test DMA operations on the memory controller.

> The DDR2 memory space is split into a cacheable region of memory and a non-cacheable region of memory. The OPB Central DMA stand-alone software application provided with this reference system is executed out of the cacheable region of memory and the DMA transfers occur inside the non-cacheable region of memory. The Error Correcting Code (ECC) standalone software application tests the functionality of the PLB DDR2 memory controller with ECC.

> This application note describes how to set up parameters for the PLB DDR2 memory controller with ECC, the OPB Central DMA controller, and the OPB2PLB bridge for communication between the OPB and PLB bus. This reference system is targeted for the Xilinx ML410 Rev B board.

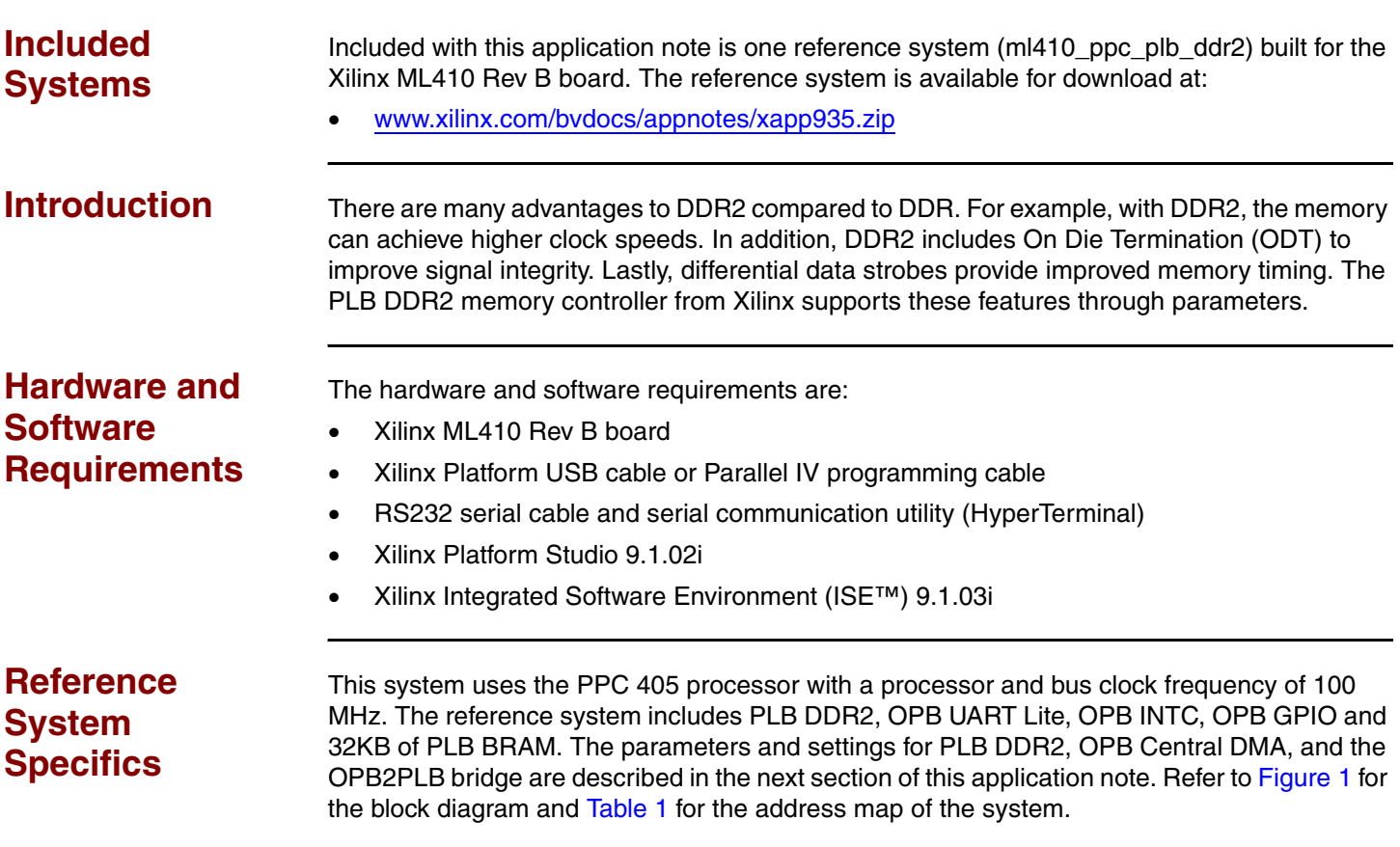

© 2006-2007 Xilinx, Inc. All rights reserved. All Xilinx trademarks, registered trademarks, patents, and further disclaimers are as listed at <http://www.xilinx.com/legal.htm>. PowerPC is a trademark of IBM Inc. All other trademarks and registered trademarks are the property of their respective owners. All specifications are subject to change without notice.

NOTICE OF DISCLAIMER: Xilinx is providing this design, code, or information "as is." By providing the design, code, or information as one possible implementation of this feature, application, or standard, Xilinx makes no representation that this implementation is free from any claims of infringement. You are responsible for obtaining any rights you may require for your implementation. Xilinx expressly disclaims any warranty whatsoever with respect to the adequacy of the implementation, including but not limited to any warranties or representations that this implementation is free from claims of infringement and any implied warranties of merchantability or fitness for a particular purpose.

# **Block Diagram**

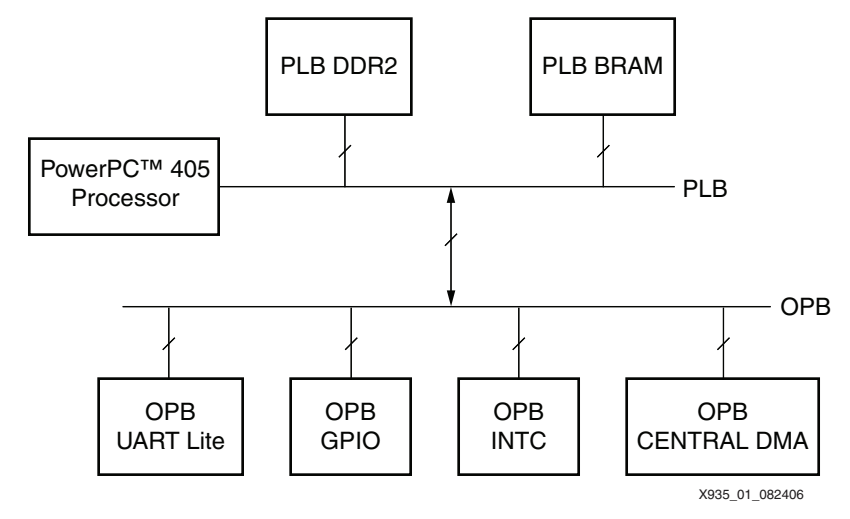

*Figure 1:* **Reference System Block Diagram**

# <span id="page-1-0"></span>**Address Map**

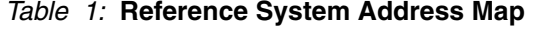

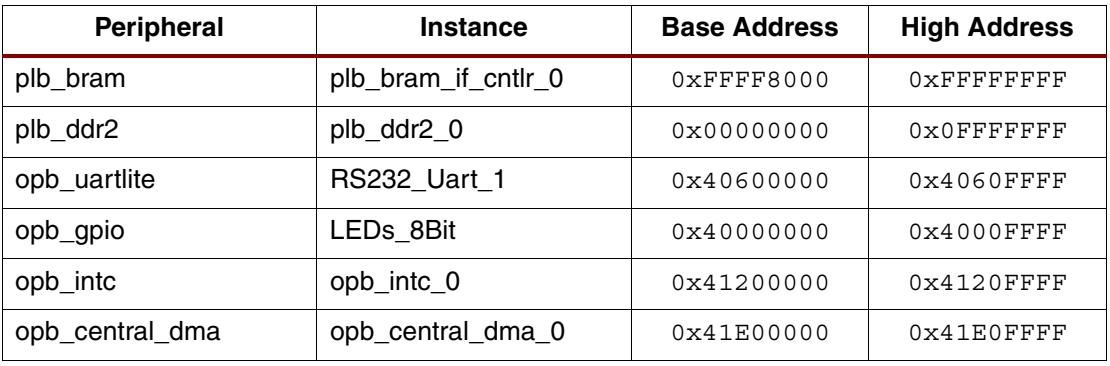

# **Modifications Required to the Initial System**

The OPB Central DMA controller is used to provide data transfer inside the non-cacheable region of PLB DDR2 memory space. In order for the OPB DMA controller to communicate to the PLB memory, the OPB2PLB bridge is included.

The following sections explain the configuration of the PLB DDR2 memory controller with ECC, the OPB Central DMA controller, and the OPB2PLB bridge.

### **Setting PLB DDR2 Parameters**

The PLB DDR2 memory controller supports differential data strobes. By selecting the **Enable Differential Signaling for DDR2 Memory** inside the **User/DDR2 Parameters** tab**,** the core will drive the DQS and DQSn as two unique IO buffers. Therefore, the DQSn signal does not require a differential IO buffer. This parameter is not set inside this reference system, so the DQSn signal is not connected.

The following parameters for the PLB DDR2 memory controller are under the **User/Misc** tab of the PLB DDR2 core as shown in [Figure 2.](#page-2-0) By selecting **Support PLB Burst and Cacheline Transactions**, this parameter enables caching for the software application. In addition, **Support Registered DIMM** is enabled since the board's DDR2 DIMM supports this feature.

The **DDR2 Clock Period** is set to 5000ps (200 MHz). For the PLB DDR2 memory controller's clocking structure and supported clock configurations, refer to the DDR2 SDRAM Clocking

section of the *PLB Double Data Rate (DDR2) Synchronous DRAM (SDRAM) Controller*  Product Specification.

**Number of IDELAYCTRL Primitives (V4 only) that are explicitly instantiated** is set to **4**. The constraints for the IDELAY controller are placed inside the **LOC Constraints of IDELAYCTRL Primitive**. For more detailed information on constraining the IDELAY controllers, refer to the IDELAY Constraints section inside the *PLB Double Data Rate (DDR2) Synchronous DRAM (SDRAM) Controller* Product Specification.

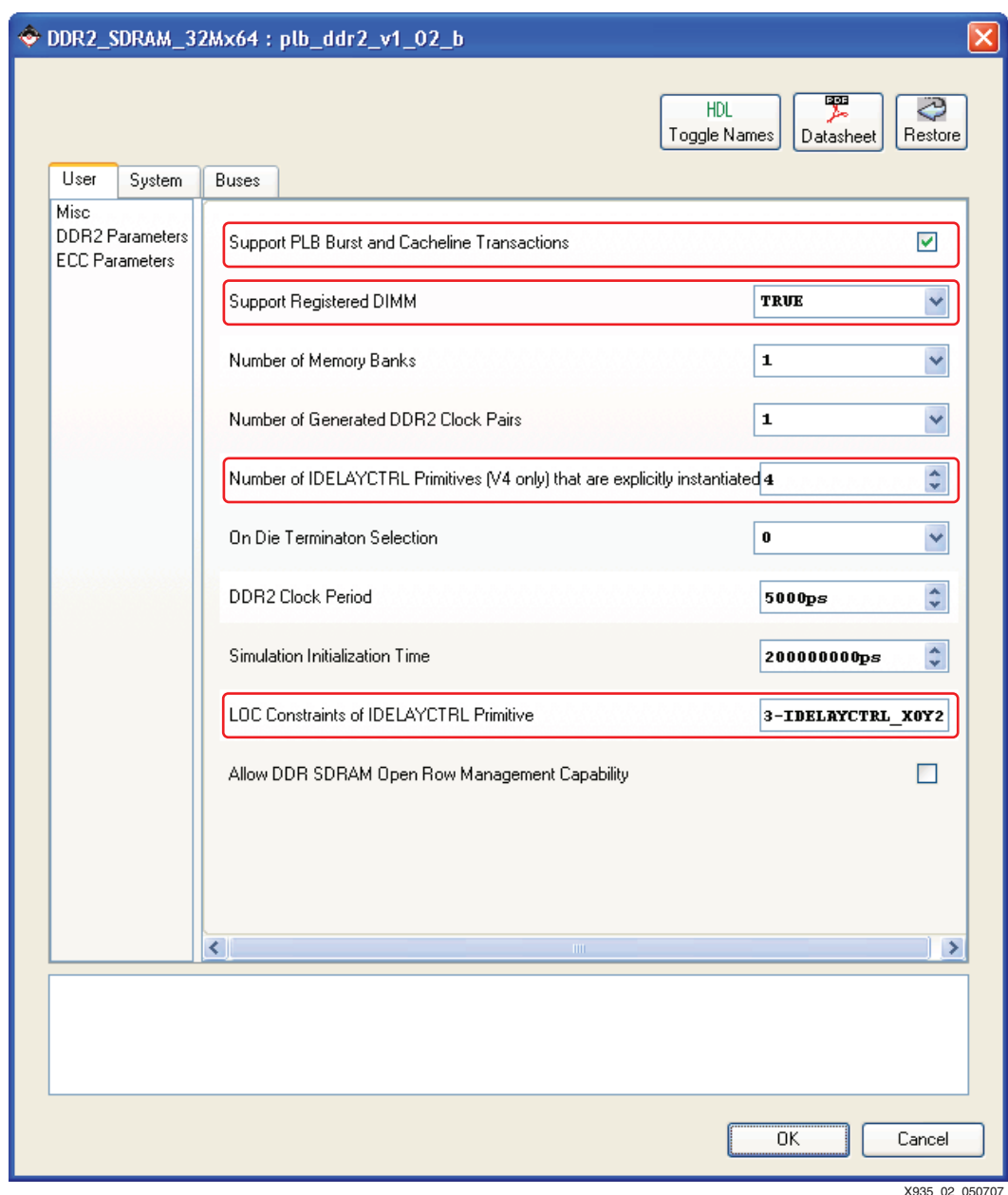

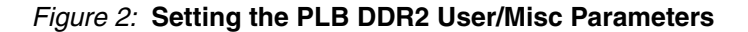

### <span id="page-2-0"></span>**Adding ECC to The PLB DDR2 Memory Controller**

Since the DDR2 DIMM supports 64-bits and the memory controller is using 32-bits for data, ECC functionality can be added to the PLB DDR2 memory controller. With ECC enabled, two separate memory addresses exists for the actual DDR2 SDRAM's memory and for the ECC registers.

Special consideration is needed when running code from the DDR2 SDRAM's memory space when ECC is enabled. Inside this reference system, a program that clears DDR2 memory is initialized inside BRAM when downloading the bitstream. By writing zeros to the memory, the ECC logic will create check bits for all memory addresses defined inside the program. This prevents the possibility of getting false ECC errors by having uninitialized check bits in addresses where the program code is executed. If the memory is not cleared and the check bits remain uninitialized, false ECC errors can occur when performing cachline reads of the program that may access data beyond what was written when the program was downloaded.

To add ECC functionality; parameters for the PLB DDR2 memory controller must be modified, ECC ports must be added and connected, and the ECC address range for the ECC registers must be defined in the system.

1. Adding parameters for ECC inside PLB DDR2

Right click on **PLB DDR2** and select **Configure IP**. Under **User/ECC Parameters**, set **Include Support for ECC Logic**, **Enable Use of ECC Registers** and, **Support ECC Force Error Condition** to **1** as shown in [Figure 3.](#page-4-0) These parameters allow for ECC functionality to be supported and the ECC functionality tested in the ECC software application.

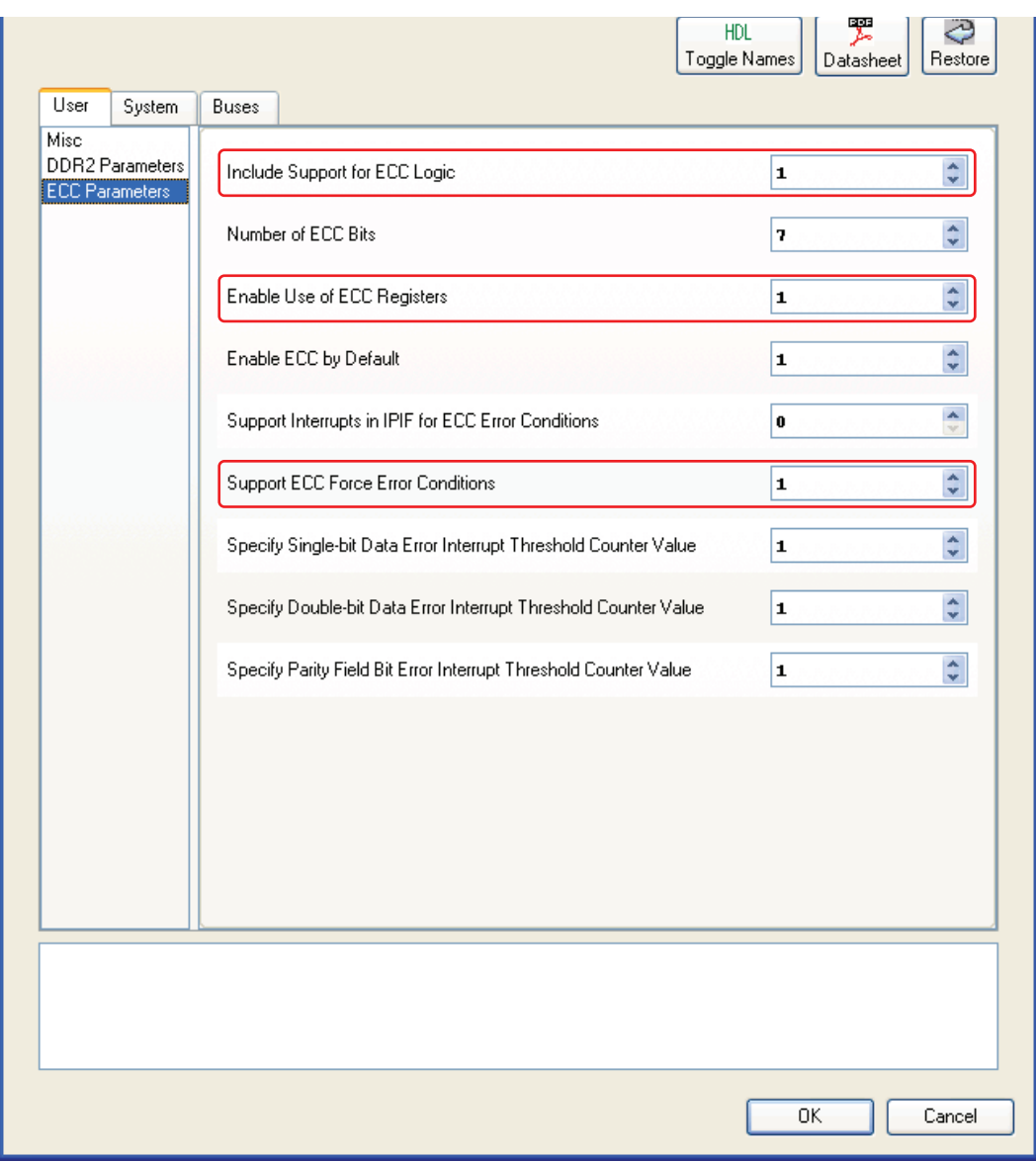

X935\_03\_050707

<span id="page-4-0"></span>*Figure 3:* **Setting the PLB DDR2 User/ECC Parameters**

2. Adding External Ports for ECC

Inside the **Ports Filter**, expand the tree node for PLB DDR2. Make ports **DDR\_DM\_ECC**, **DDR\_DQ\_ECC**, **DDR\_DQS\_ECC** external by setting the **Net** name to **Make External**. Note that an external net name is entered as shown in Figure 4. These external pins must be connected in the UCF based upon the board's pin constraints.

| Name                       | Net                                        |          | Direction Class Sensitivity Range |                 | Frequency | IP Type IP Version |
|----------------------------|--------------------------------------------|----------|-----------------------------------|-----------------|-----------|--------------------|
| DDR RASn                   | fpga 0 DDR2 SDRAM 32Mx64 DDR R 0           |          |                                   |                 |           |                    |
| DDR CASn                   | fpga_0_DDR2_SDRAM_32Mx64_DDR_CA O          |          |                                   |                 |           |                    |
| DDR_WEn                    | fpga_0_DDR2_SDRAM_32Mx64_DDR_WEnO          |          |                                   |                 |           |                    |
| DDR Addr                   | fpga 0 DDR2 SDRAM 32Mx64 DDR Addr 0        |          |                                   | [0:[C_DDR_A     |           |                    |
| DDR BankAddr               | fpga 0 DDR2 SDRAM 32Mx64 DDR Ba O          |          |                                   | [0:(C_DDR_BA    |           |                    |
| DDR DM                     | fpga 0 DDR2 SDRAM 32Mx64 DDR DM 0          |          |                                   | [0:[[C_DDR_D]   |           |                    |
| DDR DQ                     | fpga_0_DDR2_SDRAM_32Mx64_DDR_DQ IO         |          |                                   | [0:(C_DDR_D     |           |                    |
| DDR DQS                    | fpga_0_DDR2_SDRAM_32Mx64_DDR_DQS10         |          |                                   | [0:[[C_DDR_D    |           |                    |
| DDR DQSn                   | No Connection                              | 10       |                                   | [0:((C_DDR_D)   |           |                    |
| DDR DM ECC                 | DDR2 SDRAM 32Mx64 DDR DM ECC               | $\Omega$ |                                   |                 |           |                    |
| DDR DQ ECC                 | DDR2 SDRAM 32Mx64 DDR DQ ECC               | 10       |                                   | [0:[C_NUM_EC    |           |                    |
|                            | DDR_DQS_ECC_DDR2_SDRAM_32Mx64_DDR_DQS_ECC_ | 10       |                                   |                 |           |                    |
| DDR DQSn ECC No Connection |                                            | 10       |                                   |                 |           |                    |
| DDR ODT                    | No Connection                              | 0        |                                   | [0:[C_NUM_BA    |           |                    |
| DDR_Init_done              | No Connection                              | 0        |                                   |                 |           |                    |
| DDR DQ I                   | No Connection                              |          |                                   | [0:[C_DDR_D     |           |                    |
| DDR DO 0                   | No Connection                              | 0        |                                   | [0:[C DDR D     |           |                    |
| DDR DQ T                   | No Connection                              | ۵        |                                   | [0:(C_DDR_D     |           |                    |
| DDR DQS I                  | No Connection                              |          |                                   | [0:((C_DDR_D    |           |                    |
| DDR_DQS_0                  | No Connection                              | 0        |                                   | $[0:[C_DDR_D,]$ |           |                    |
| DDR DQS T                  | No Connection                              | 0        |                                   | [0:((C_DDR_D    |           |                    |
| DDR DOSn L                 | No Connection                              |          |                                   | $m$ $m$ $n$ $n$ |           |                    |

*Figure 4:* **Ports Filter, Adding ECC Ports**

3. Setting ECC Address Range

Go to **Addresses Filter** and set the base address for **PLB DDR2 ECC** to 0x30000000 with a **Size** of **64KB**. This address range is for the ECC registers.

#### **Adding the OPB Central DMA Controller**

Four steps are needed to add the OPB Central DMA controller to the system. The first step connects OPB Central DMA to the system. The second step sets the parameters for the OPB Central DMA core. The third step connects the interrupt port for the OPB Central DMA controller. The fourth step assigns the address for the OPB Central DMA controller.

1. Connecting OPB Central DMA To The System

Under the **Bus Interface Filter**, expand the **opb\_central\_dma\_0** tree node and connect **opb\_central\_dma\_0 sopb** as slave and **opb\_central\_dma\_0 mopb** as master by clicking on slave and master, respectively, both in the tree underneath the OPB bus as shown in [Figure 5](#page-6-0).

| P<br>в<br>в | Name                                             | <b>Bus Connection</b> | IP Type            | IP Version        |
|-------------|--------------------------------------------------|-----------------------|--------------------|-------------------|
|             | $\Box$ $\rho$ pc405 0                            |                       | ppc405_virtex4     | 1.01.a            |
|             | $\Box$ $\bigcirc$ ppc405 1                       |                       | ppc405_virtex4     | 1.01.a            |
|             | ⊟ ⊕pb                                            |                       | plb_v34            | 1.02.a            |
|             | $\Box$ $\odot$ opb                               |                       | opb v20            | 1.10.c.           |
|             | $\Box$ $\rho$ it agopc_0                         |                       | jtagppc_cntlr      | 2.00.a            |
|             | $\blacksquare$ $\blacktriangleright$ reset_block |                       | proc_sys_reset     | 1.00.a            |
|             | □ plb_bram_if_cntlr_1                            |                       | plb_bram_if_cntlr  | 1.00 <sub>b</sub> |
|             | <b>□ ◆plb_bram_if_cntlr_1_bram</b>               |                       | bram block         | 1.00.a            |
|             | $\Box \rightarrow \rho$ <i>b2opb</i>             |                       | plb2opb_bridge     | 1.01.a            |
|             | a pob2plb bridge 0                               |                       | opb2plb_bridge     | 1.00.c.           |
|             | ш- <del>©</del> DDR2 SDRAM 32Mx64                |                       | plb ddr2           | 1.02 <sub>b</sub> |
|             | $\Box$ $\bigcirc$ RS232 Uart 1                   |                       | opb uartlite       | 1,00,b            |
|             | ⊞ <i>●LEDs 8Bit</i>                              |                       | opb gpio           | 3.01.b            |
|             | $\Box$ $\odot$ opb into 0                        |                       | opb_inte           | 1.00.c.           |
|             | opb_central_dma_0                                |                       | opb_central_dma    | 1.00.c.           |
|             | $-SOPB$                                          | opb                   | ×                  |                   |
|             | -- MOPB                                          | opb                   | ×                  |                   |
|             | <b>→ ddi2 devcik inv</b>                         |                       | util vector logic  | 1.00.a            |
|             | E - ddi2_devck90_inv                             |                       | util_vector_logic_ | 1.00.a            |
|             | $\Box$ $dcm$ 0                                   |                       | dcm module         | 1.00.c.           |

<span id="page-6-0"></span>*Figure 5:* **Bus Interface Filter, Setting Master and Slave for OPB Central DMA**

X935\_05\_050707

2. Right click on **OPB Central DMA** and select **Configure IP**. Under **User\All** tab set the **C\_READ\_OPTIONAL\_REGS** to **1** as shown in [Figure 6](#page-7-0). This enables the option to read OPB Central DMA registers, allowing the OPB Central DMA software application to check if the DMA interrupt is properly cleared after the DMA operation is completed.

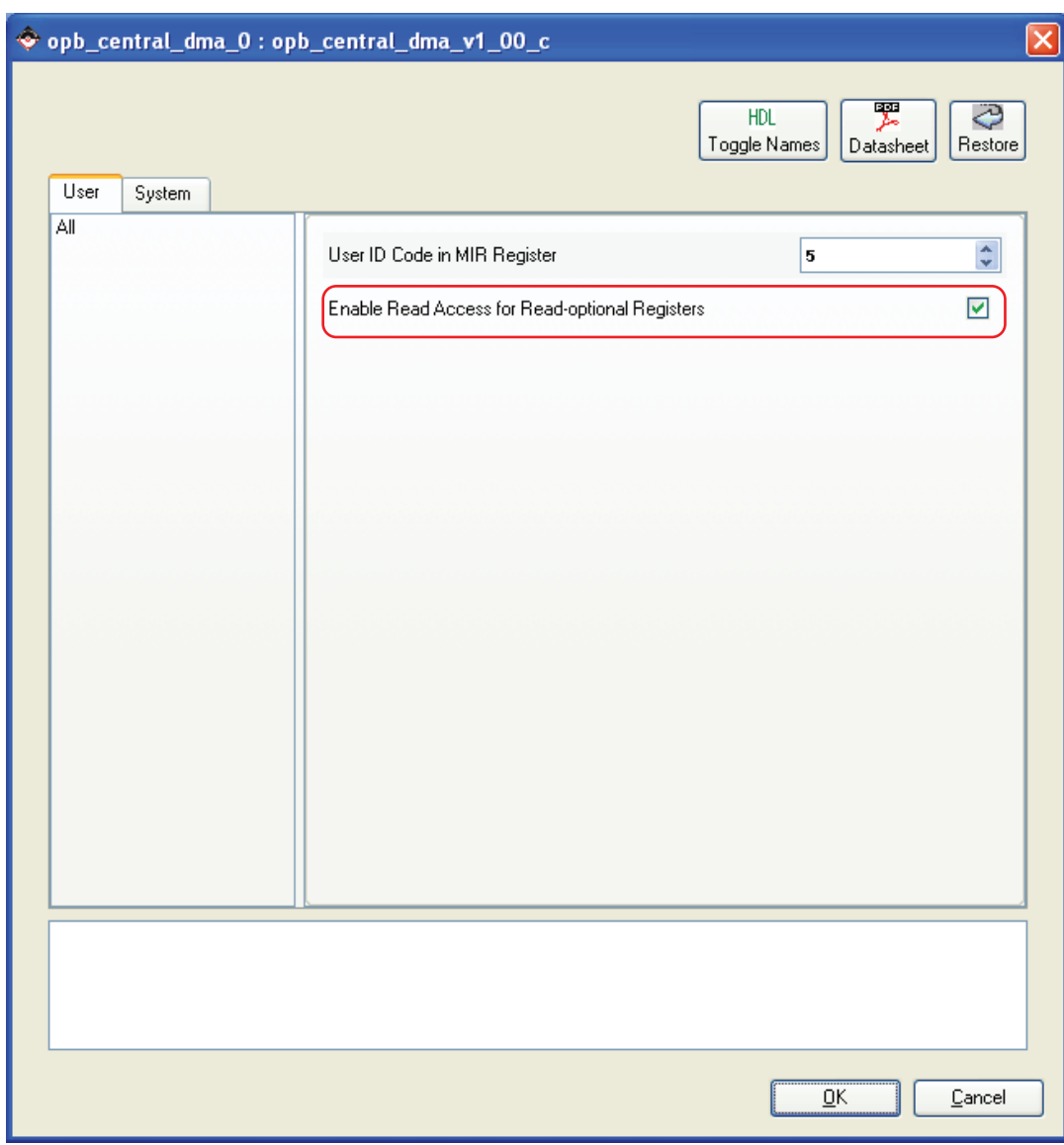

X935\_06\_081006

<span id="page-7-0"></span>*Figure 6:* **Setting OPB Central DMA User/All Parameters**

3. Connecting the Interrupt Port for OPB Central DMA

Choose the **Ports Filter** and expand the opb\_central\_dma\_0 tree node. Connect the output port **DMA\_Interrupt** to **DMA\_Irpt**. Obtain the list of interrupts by expanding the opb\_intc\_0 tree node and clicking on the last port under the **Net** for **Intr**. This will bring up the **Interrupt Connection Dialog** box. Add the **DMA\_Irpt** output to Connected Interrupts as shown in [Figure 7.](#page-8-0)

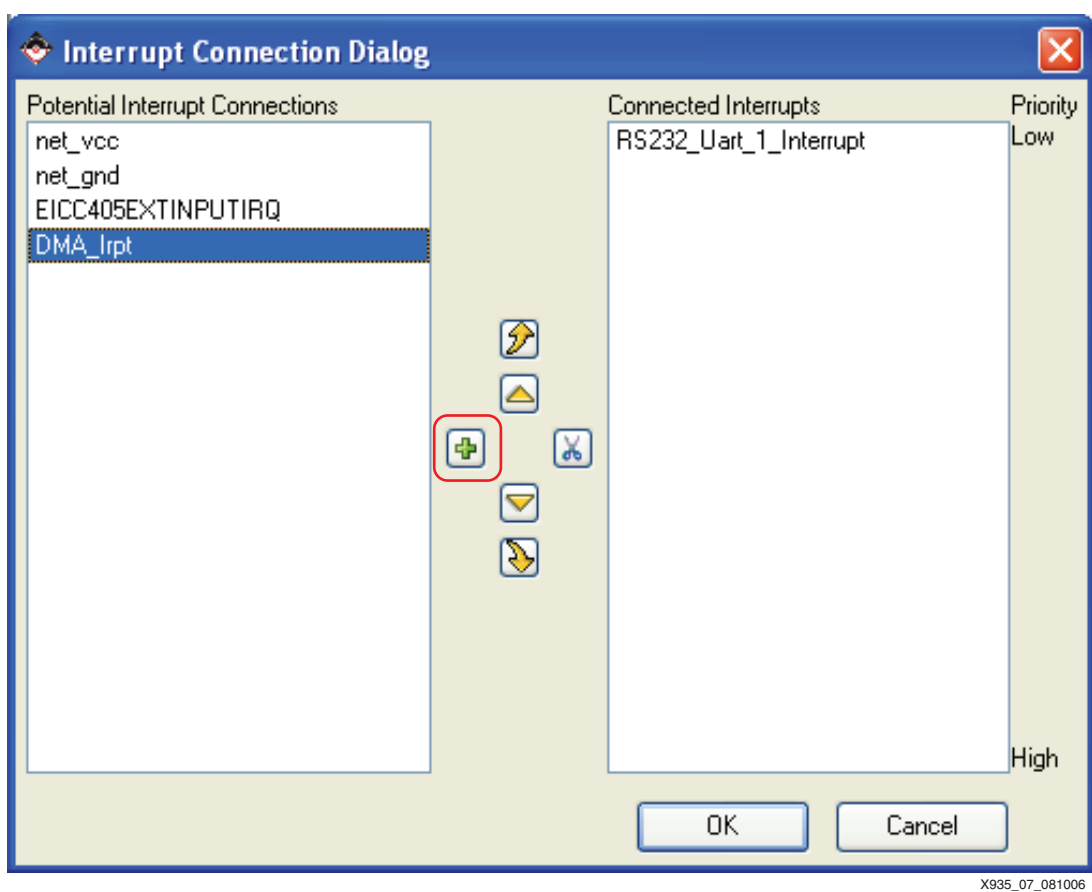

*Figure 7:* **Interrupt Connect Dialog Box, Adding OPB Central DMA Interrupt**

<span id="page-8-0"></span>4. Setting OPB Central DMA Address Range

In **Address Filter View**, select the base address for **opb\_central\_dma\_0** of 0x41E00000 and a **Size** of **64KB**.

# **Adding the OPB2PLB Bridge**

In order for OPB Central DMA operations to be performed on the PLB DDR2 memory controller on the PLB bus, a bridge must be connected between the OPB and PLB buses. Three steps must be completed in order for the bus to be added to the system. The first step configures the bridge's parameters and connects the bus interface. The second step connects the port connections between buses. Finally, the PLB address range for the bridge is specified.

1. Adding the OPB2PLB Bridge to the System

In the **Bus Interface Filter**, connect the opb2plb\_bridge\_0 **MPLB** to **PLB** and **SOPB** to **OPB**  as seen in Figure 8.

| ο      | Filters<br>۹g<br>Addresses 图 Filters (Applied)       |                       |                           |                                |  |  |  |
|--------|------------------------------------------------------|-----------------------|---------------------------|--------------------------------|--|--|--|
| B      | Name                                                 | <b>Bus Connection</b> | IP Type                   | $\blacktriangle$<br>IP Version |  |  |  |
|        | $\Box$ $\rho$ pc405_0                                |                       | ppc405_virtex4            | 1.01.a                         |  |  |  |
|        | $\mathbf{H}$ $\heartsuit$ ppc405 1                   |                       | ppc405_virtex4            | 1.01.a                         |  |  |  |
|        | ⊞∙◆pb                                                |                       | plb v34                   | 1.02.a                         |  |  |  |
|        | $\Box \rightarrow \mathsf{opb}$                      |                       | opb_v20                   | 1.10c                          |  |  |  |
|        | $\Box$ $\triangleright$ itagppc $\mathcal D$         |                       | jtagppc_cntlr             | 2.00.a                         |  |  |  |
|        | $\Box$ reset_block                                   |                       | proc_sys_reset            | 1.00.a                         |  |  |  |
|        | □ → plb_bram_if_cntlt_1                              |                       | plb_bram_if_cntlr         | 1.00 <sub>b</sub>              |  |  |  |
|        | ⊞ → plb_bram_if_cnflr_1_bram                         |                       | bram block                | 1.00.a                         |  |  |  |
|        | $\Box$ $\bigcirc$ $p/b2$ opb                         |                       | plb2opb_bridge            | 1.01.a                         |  |  |  |
|        | Copb2plb bridge 0<br>⊟                               |                       | opb2plb_bridge            | 1.00.c.                        |  |  |  |
|        | -- SDCR                                              | No Connection         | ×                         |                                |  |  |  |
|        | <b>SOPB</b>                                          | opb                   | ×                         |                                |  |  |  |
|        | ≒MPLB                                                | plb                   | $\overline{\mathbf{v}}$   |                                |  |  |  |
|        | ⊞- <del>©</del> DDR2 SDRAM 32Mx64                    |                       | plb_ddr2                  | 1.02 <sub>b</sub>              |  |  |  |
|        | $\Box$ $\bigcirc$ RS232 Uart 1                       |                       | opb_uartlite              | 1.00 <sub>b</sub>              |  |  |  |
|        | $\Box$ $LEDs$ 8Bit                                   |                       | opb gpio                  | 3.01.b                         |  |  |  |
|        | $\Box$ $\odot$ opb into 0                            |                       | opb_inte                  | 1.00.c.                        |  |  |  |
|        | <b>⊞</b> opb_central_dma_0                           |                       | opb_central_dma           | 1.00.c.                        |  |  |  |
|        | $\mathbf{H}$ $\blacktriangleright$ ddi2 devolk inv   |                       | util_vector_logic_        | 1.00.a                         |  |  |  |
|        | $\Box$ $\triangle$ ddr2 devck90 inv                  |                       | util vector logic         | v<br>1.00.a                    |  |  |  |
| Legend |                                                      |                       |                           |                                |  |  |  |
|        | □ Master ○ Slave   Master/Slave   Target < Initiator |                       | ◯ Connected ◯ Unconnected |                                |  |  |  |

*Figure 8:* **Bus Interface Filter, Setting Master and Slave for OPB2PLB Bridge**

Right click on opb2plb\_bridge\_0 and select **Configure IP**. Set the **User\Bridge** Features parameter **OPB and PLB Clocks are Same Frequency** to **1**.

2. Connecting the OPB2PLB Bridge Ports

Go to the **Ports Filter** and expand the plb2opb tree node. Connect the output port **BGI\_Trans\_Abort** to **bgi\_trans\_abort**. Expand opb2plb\_bridge\_0 tree node and connect **BGI** Trans Abort input port to **bgi** trans abort.

3. Setting Address Ranges for the OPB2PLB Bridge

In the **Bus Interface Filter**, select the base address range for **opb2plb\_bridge\_0 RNG0** to 0x000000000 with a **Size** of **1G**. This covers the address range for all PLB devices.

X935\_08\_050707

# **The Software Application**

# **OPB Central DMA Software Application**

The first software application is executed from the cacheable region of main memory, while DMA operations are occurring in the non-cacheable region of main memory. The first 128 MB of memory are cacheable while the other 128 MB of memory are non-cacheable. The software application's source code determines the location and size of the cacheable memory inside DDR2 through caching functions for the PPC 405.

At the start of the software application, the memory regions assigned to the source address and the destination address are cleared. Then data is written to the memory block of the source address. The OPB Central DMA core is initialized and then set up to use interrupts. DMA operations start when the source base address and destination base address are written to the appropriate OPB Central DMA register. When the transfer is complete, an interrupt occurs.

When DMA operations are complete, data at the source addresses are compared with data from the destination addresses to ensure the data was transferred correctly. Also, the software application clears the interrupt caused by the DMA operation.

The software application described above is executed out of DDR2 memory. The software application is found under the project root directory TestApp\_MemoryCaching/src/TestApp\_MemoryCaching.c.

### **ECC Software Application**

The second software application demonstrates ECC functionality for the PLB DDR2 core. The two tests (single bit and double bit errors) start by resetting the ECC Control Register (ECCCR), ECC Status Register (ECCSR), ECC Single Count Register (ECCSEC), and ECC Double Count Register (ECCDEC) to default values.

The first test in the software application creates single bit errors by asserting the Force Single Bit Error bit inside the ECCCR register. Then a memory location aligned on a 64-bit wide vector is written and read in the DDR2 memory. Since single bit errors are automatically corrected, the software application verifies that the data read from the memory location is the same data as the data written to the memory location. The PLB DDR2 controller updates the ECCSR register with the appropriate bits being set and increments the ECCSEC register to indicate the detection of single bit errors. Both of these registers values are verified by the software application.

The second test in the software application creates double bit errors by asserting the Force Double Bit Error bit inside the ECCCR register. Then a memory location aligned on a 64-bit wide vector is written and read in the DDR2 memory. Since double bit errors can not be corrected, the software application verifies that the data read from the memory location is **not** the same as the data that was written to the memory location. The PLB DDR2 controller updates the ECCSR register with the appropriate bits being set and increments the ECCDEC register to indicate the detection of double bit errors. Both of these registers values are verified by the software application.

After the software application is complete, the ECCCR, ECCSR, ECCSEC, and ECCDEC registers are reset to default values.

The above software application is run out of PLB BRAM. The software application is found under the project root directory TestApp\_MemoryECC/src/TestApp\_MemoryECC.c.

# **Executing the Reference System**

Using HyperTerminal or a similar serial communications utility, map the utility's operation to the physical COM port to be used. Then connect the board's UART to this COM port. Set the HyperTerminal to the Bits per second of **9600**, Data Bits to **8**, Parity to **None,** and Flow Control to **None**. See Figure 9 for the settings. This is necessary to see the results from the software application.

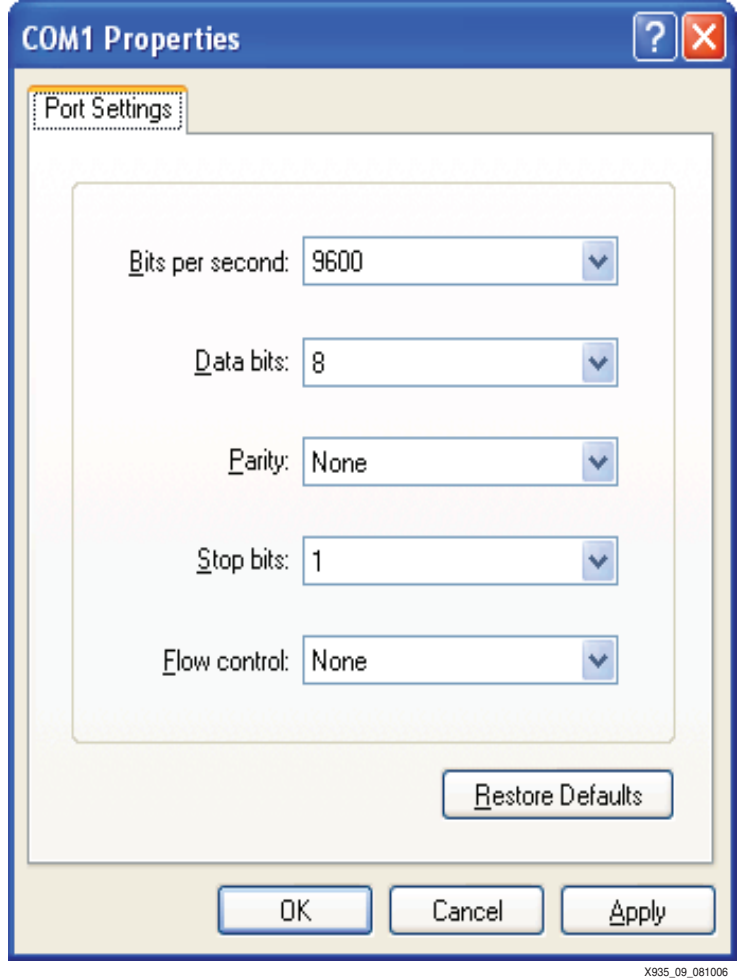

*Figure 9:* **HyperTerminal Settings**

# **Executing the Reference System using the Pre-Built Bitstream and the Compiled Software Applications**

To execute the system using files inside the ready\_for\_download/ in the project root directory, follow these steps:

- 1. Change directories to the ready\_for\_download directory.
- 2. Use iMPACT to download the bitstream by using the following:

```
impact -batch xapp935.cmd
```
- 3. Invoke XMD and connect to the PowerPC 405 processor by the following command: **xmd -opt xapp935.opt**
- 4. Download the executables by the following command:

**dow TestApp\_MemoryCaching.elf** or **dow TestApp\_MemoryECC.elf**

# **Executing the Reference System from EDK**

To execute the system using EDK, follow these steps:

- 1. Open system.xmp inside EDK.
- 2. Use **Hardware**→**Generate Bitstream** to generate a bitstream for the system.
- 3. Use **Software**→**Build All User Applications** to build the software applications.
- 4. Download the bitstream to the board with **Device Configuration**→**Download Bitstream**.
- 5. Launch XMD with **Debug**→**Launch XMD...**
- 6. Download the executables by the following command:

**dow TestApp\_MemoryCaching.elf** or **dow TestApp\_MemoryECC.elf**

# **Running the Software Applications**

To run the either of software applications, use the *run* command inside XMD. The status of the software application is displayed in the HyperTerminal data screen.

#### **Running the OPB Central DMA Software Application**

Once the DMA operations are complete and verified, the LEDs blink several times and the output reads as follows:

```
-- Entering main() --
```
Starting Writing and Clearing Source and Destination Addresses.

Finished Writing and Clearing Source and Destination Addresses.

```
Starting DMA Transfer
```
Waiting.

DMA Transfer Complete, Verifying Destination Data

Destination Data is Correct

DMA Interrupt Cleared

Congratulations! DMA Operations Completed Successfully!

```
-- Exiting main() --
```
#### **Running the ECC Software Application**

The output on the HyperTerminal screen reads as follows:

-- Entering main() --

Starting ECC Testing:

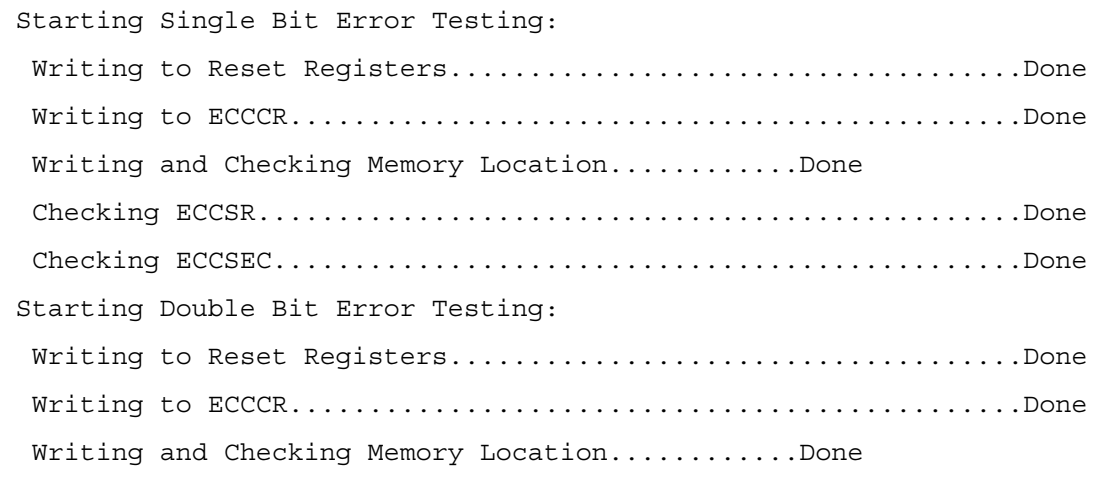

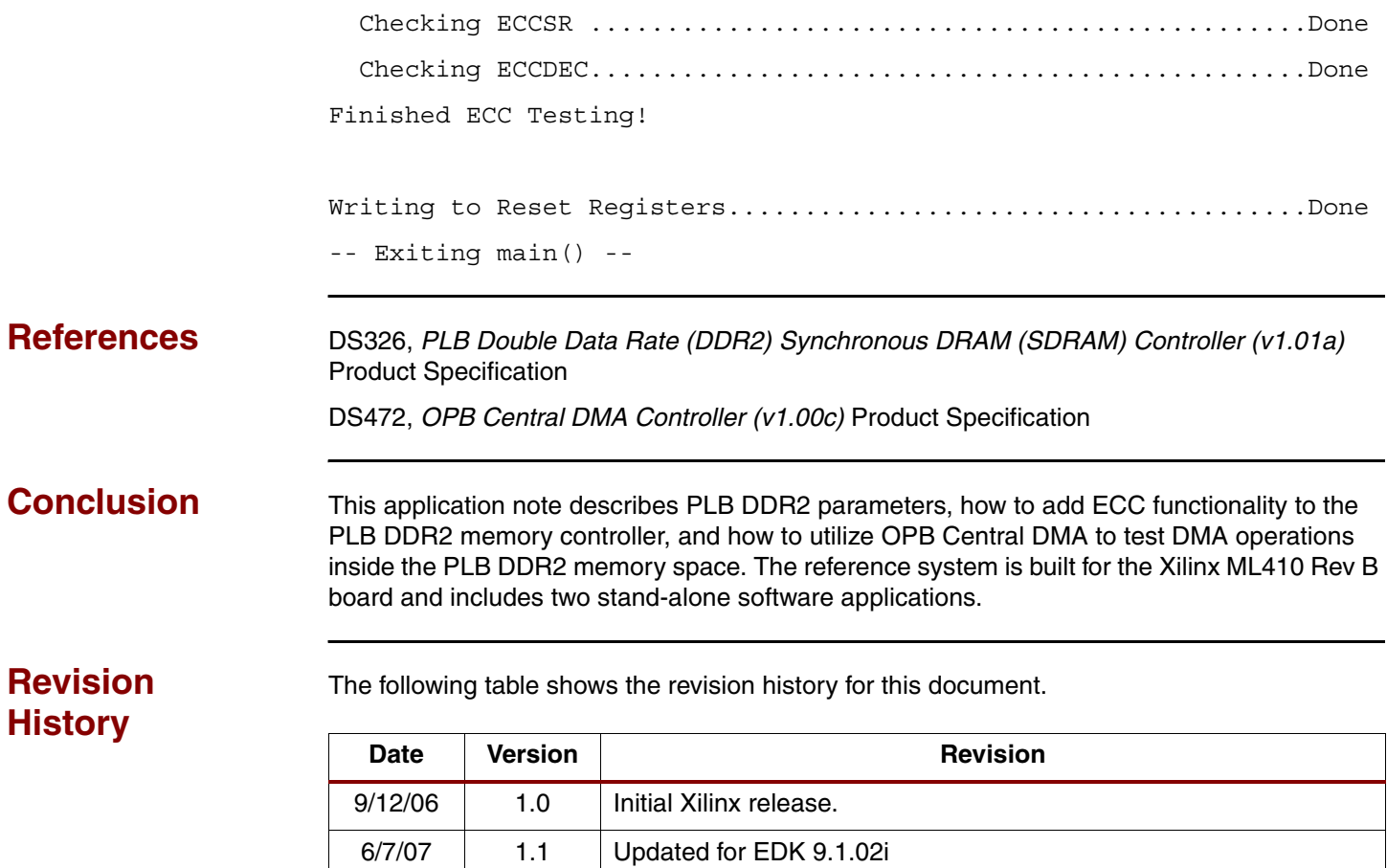